## **Creating NCV-3 diagram**

When you choose to create NCV-3 diagram, NCV-3 Creation Wizard opens.

To create a NCV-3 diagram from the wizard

- 1. From the Diagrams menu, select Create Diagram.
- 2. In the open window, find and select NCV-3 Capability Phasing diagram.
- 3. In the NCV-3 Capability Phasing dialog, click Add. NCV-3 Creation Wizard opens.
- 4. Follow the steps of the wizard.
- 5. Click Finish when you are done.

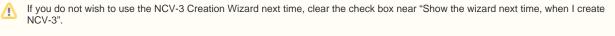

Also you can disable the wizard. Go to **Options** > **Environment**. In the **Environment Options** dialog go to **UPDM** tab. In the **General** properties, set **Show CV-3/StV-3/NCV-3 Creation Wizard each Time Creating New Chart** to false.

To create a NCV-3 diagram manually

- 1. From the Diagrams menu, select Create Diagram.
- 2. In the open window, find and select NCV-3 Capability Phasing diagram.
- 3. In the NCV-3 Capability Phasing dialog click Add.
- 4. Specify the diagram name and create or select the owner of the diagram.

(i) You can select as a diagram owner a view or viewpoint that is already created in the UAF project template.

5. Click OK. The blank NCV-3 diagram is created.